## *Ingresa al Sistema Online en la página [foliosdigitales.blikon.com](https://foliosdigitales.blikon.com/CFDI33FP/Presentacion/Usuario/Ingreso.aspx)*

## *En la ventana siguiente, se mostrarán los impuestos disponibles.*

## **Impuestos fijos**

## **Con esto ya podrás seleccionar IVA 8% al emitir tus CFDI**

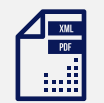

Recuerda que previamente debiste realizar la solicitud ante el SAT para obtener la autorización correspondiente. Además, se valida el código postal del lugar de expedición y la clave de producto o concepto que declare.

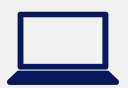

Puedes revisar estos valores en el catálogo SAT:

*<http://omawww.sat.gob.mx/tramitesyservicios/Paginas/documentos/catCFDI.xls>*

3. Activa la casilla IVA Tasa 0.080000

 $\mathcal{L}_j$ 

4. Da click en Guardar impuestos

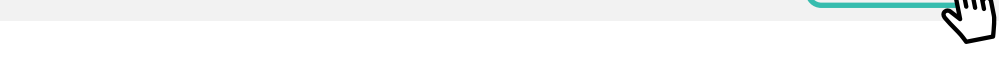

□IEPS Tasa 0.080000 IEPS Tasa 1.070000 IEPS Tasa 0.064000 IEPS Tasa 0.030000 IEPS Tasa 0.000000

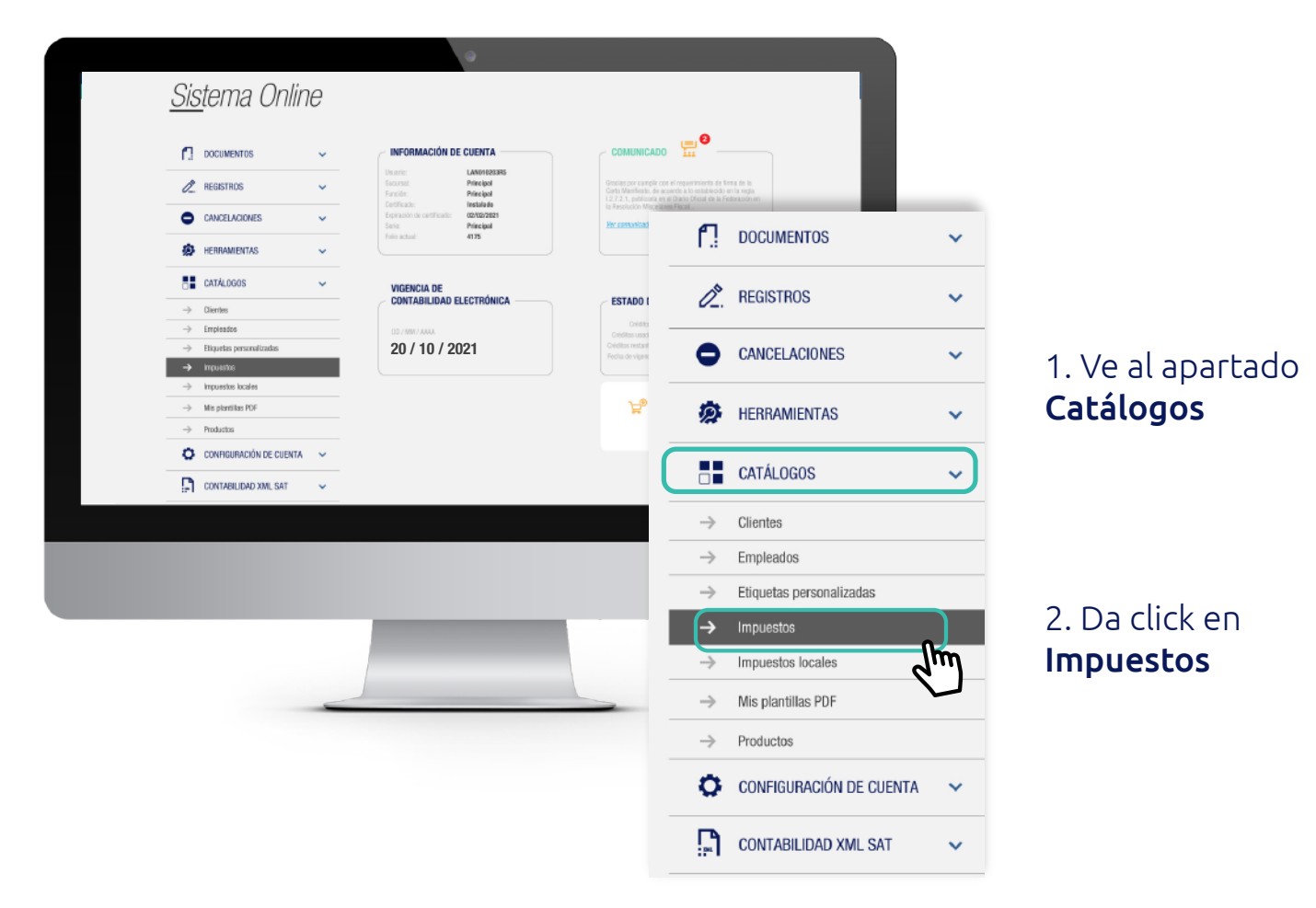

Marque la casilla de los impuestos que aplicará y presione el botón Guardar impuestos

IEPS Tasa 0.500000 IEPS Tasa 1.600000 IEPS Tasa 0.304000 IEPS Tasa 0.250000 IEPS Tasa 0.090000

Traslados: Retenciones: IVA Tasa 0.000000 **V** IVA Tasa 0.160000 **IVA Tasa 0.080000** IVA Tasa 0.265000 IVA Tasa 0.300000 IVA Tasa 0.530000 IVA Tasa 0.265000 IVA Tasa 0.300000 IVA Tasa 0.530000 IVA Tasa 0.500000

IEPS Tasa 1.600000 IEPS Tasa 0.304000 IEPS Tasa 0.250000 IEPS Tasa 0.090000

IEPS Tasa 0.080000 IEPS Tasa 0.070000 IEPS Tasa 0.060000 IEPS Tasa 0.000000

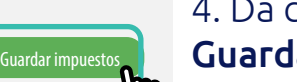

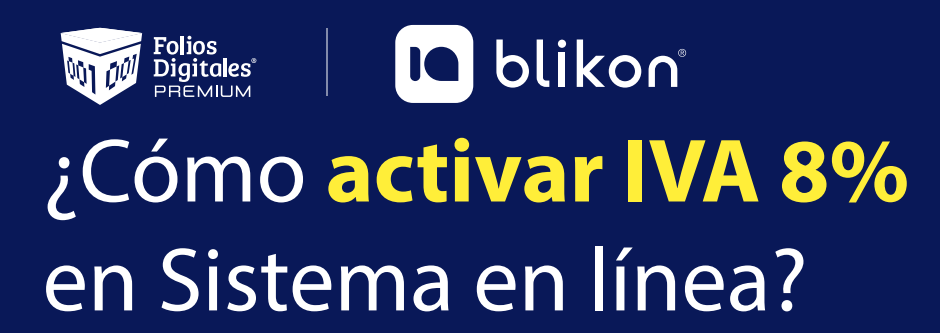

Habilita el impuesto IVA 8% y podrás seleccionarlo al emitir tus CFDI

Folios Digitales Premium® **Los expertos en Facturación Electrónica**